#### *HMI Objects*

To insert an HMI object, either press the insert key or right click anywhere in the white space to display the menu and select "Insert". A dialog box allows you to set a caption for the object you are about to insert. Next, select which type of object you want from the drop-down list.

Once an object is inserted on the HMI window, you can double click it (or press <Enter>) to bring up the "HMI Object Parameter Configuration" window. Clicking on the "Configure" button next to *"***Attributes***"* will bring up another window. Here you can configure:

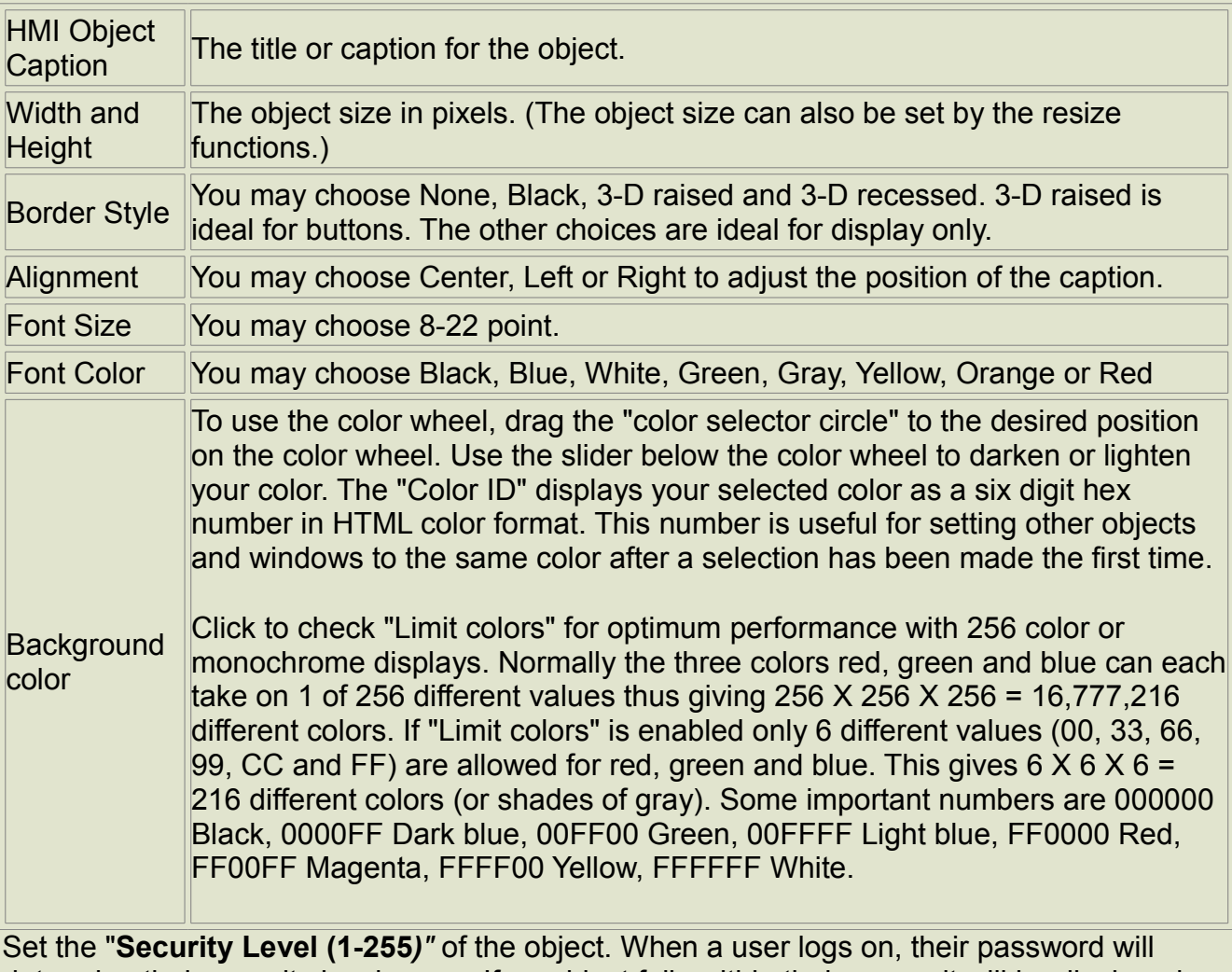

determine their security level range. If an object falls within their range, it will be displayed. Otherwise, it will not be displayed.

The above two HMI object configuration parameters are configured the same for all HMI objects. Below is a description on how to configure specific parameters for the different HMI objects**.**

### **Frame**

The Frame object has no other configuration parameters outside those described above. It is used only to offset or group other objects. Therefore, it's a good idea to give the frame the same security level as the object(s) it offsets. Otherwise, the frame may display, but contain no useful information. A frame can also be used to drag, delete or copy a group of other objects if "Magnetize" is enabled. The best border choices are "Black" or "3-D recessed".

# **Button**

The Button object is used to navigate from one HMI window to another. The best border type is "3-D raised". In addition to the configuration options available to all objects (described above), Button has the following configuration parameters:

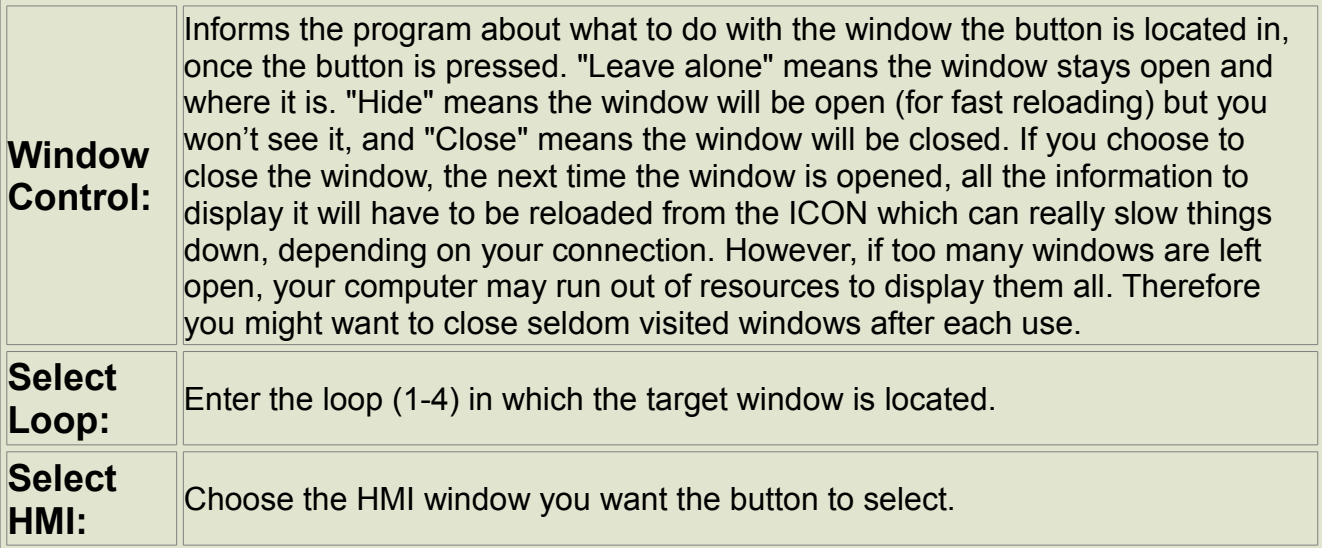

## **Variable**

This is the most commonly used object on your HMI. It allows you to display variable values in all sorts of configurations and optionally provide a way for users to change values.

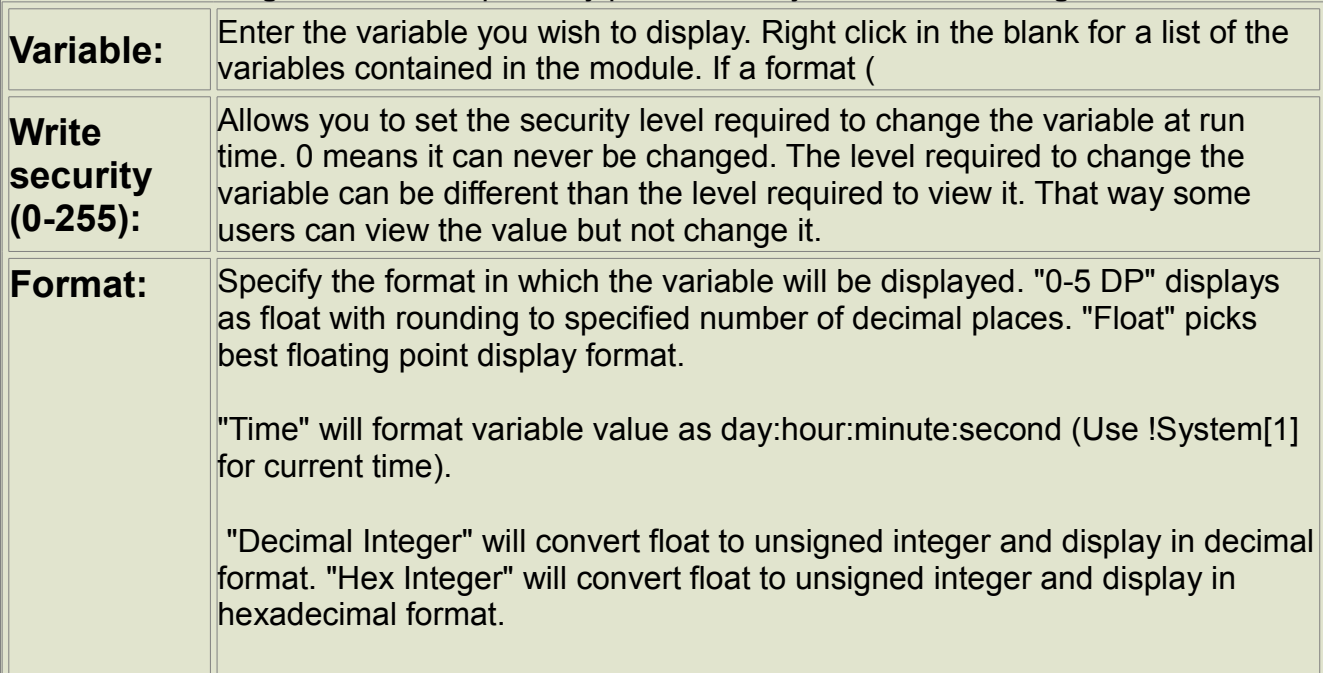

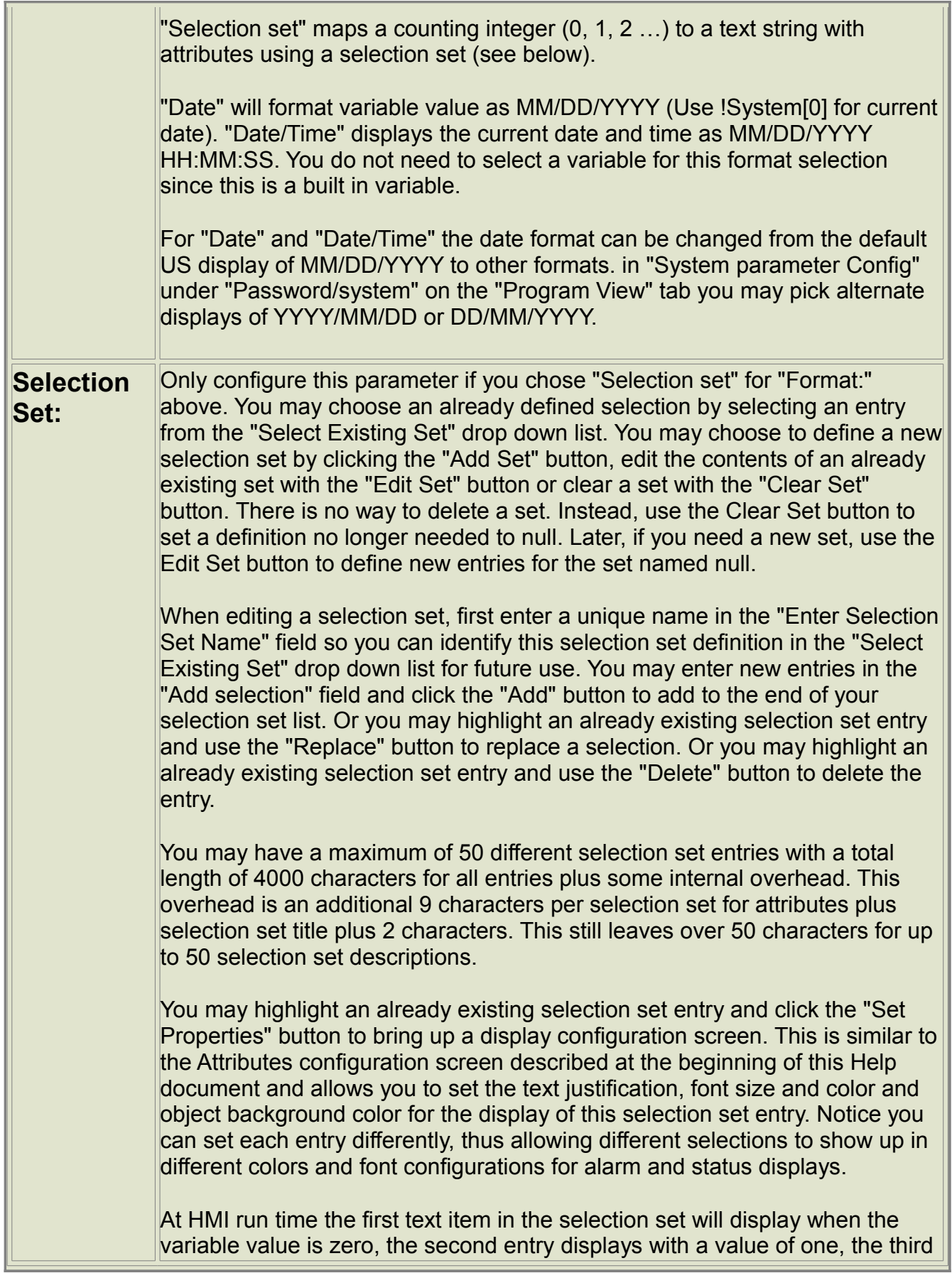

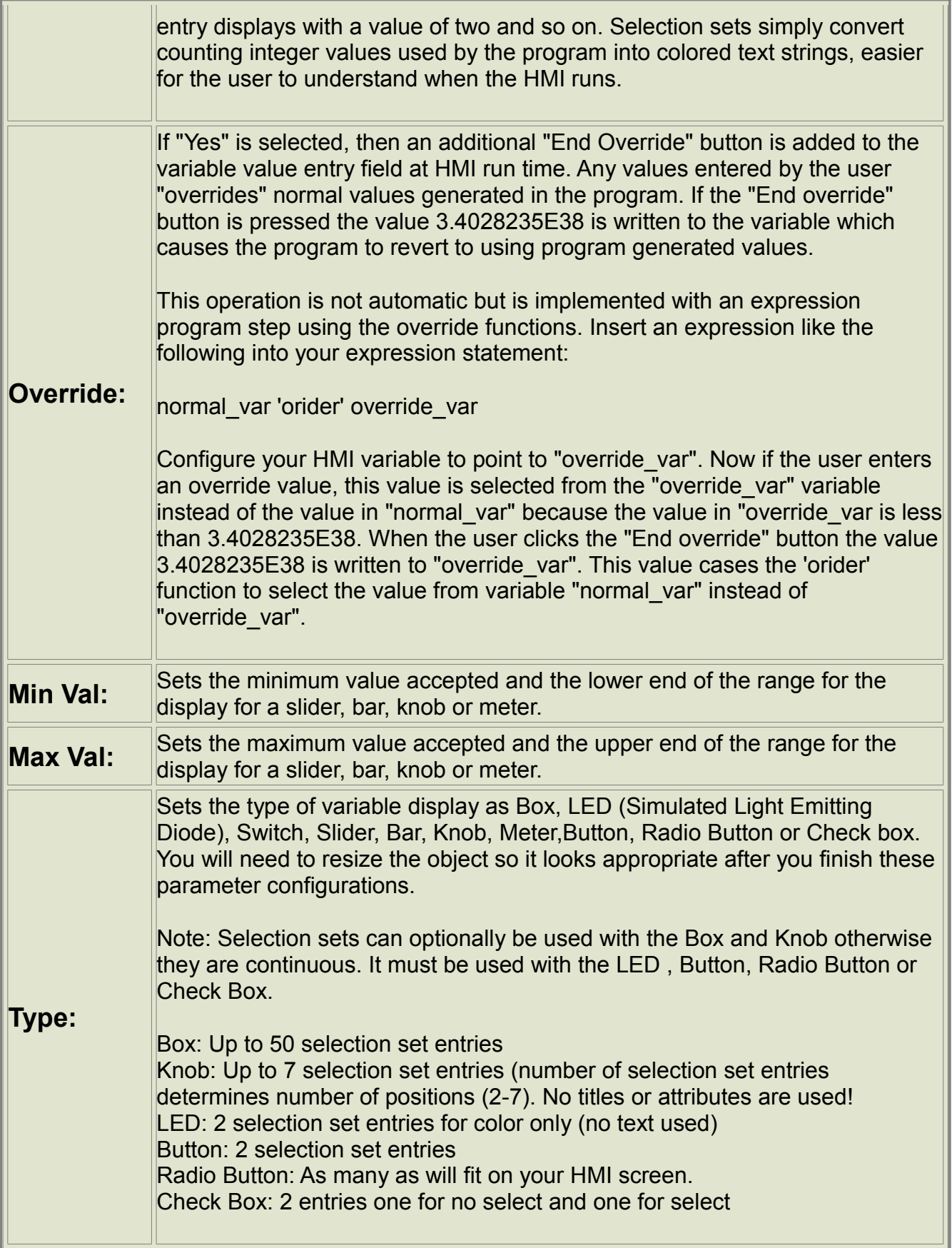

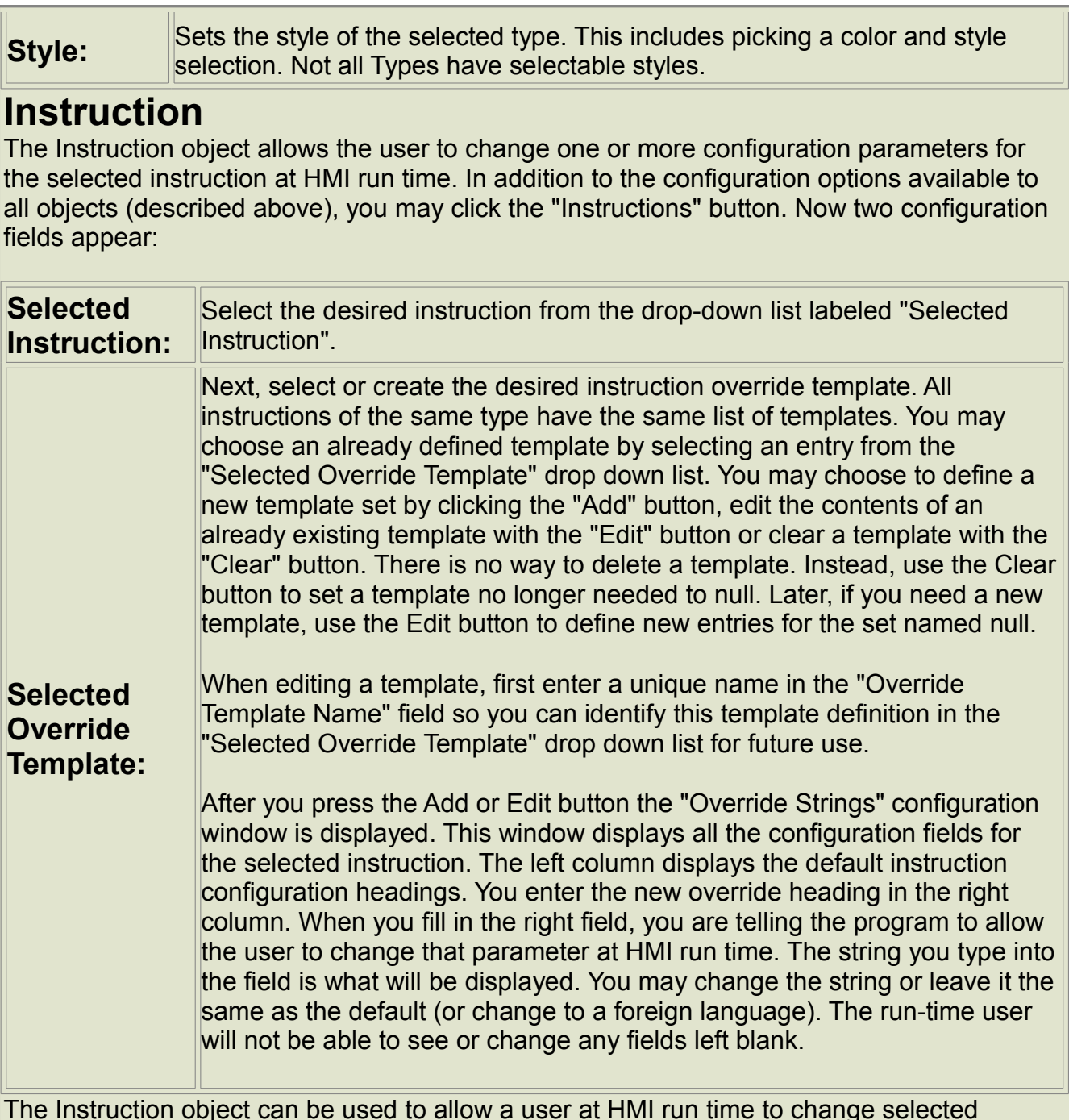

The Instruction object can be used to allow a user at HMI run time to change selected parameters. Examples include changing setpoints and timing sequences defined in the Constant instruction, setting Conversion Coefficients in the Convert instruction, changing alarm limits in the Limit instruction or changing the correction type in the Correct instruction.

## **Resource**

The Resource object can be used to display a picture within the HMI, link to a help file which is displayed in a separate browser window, run a separate executable program on the browser's computer or run the historical file reporting function. In addition to the configuration options available to all objects (described above), Resource has the following configuration parameters:

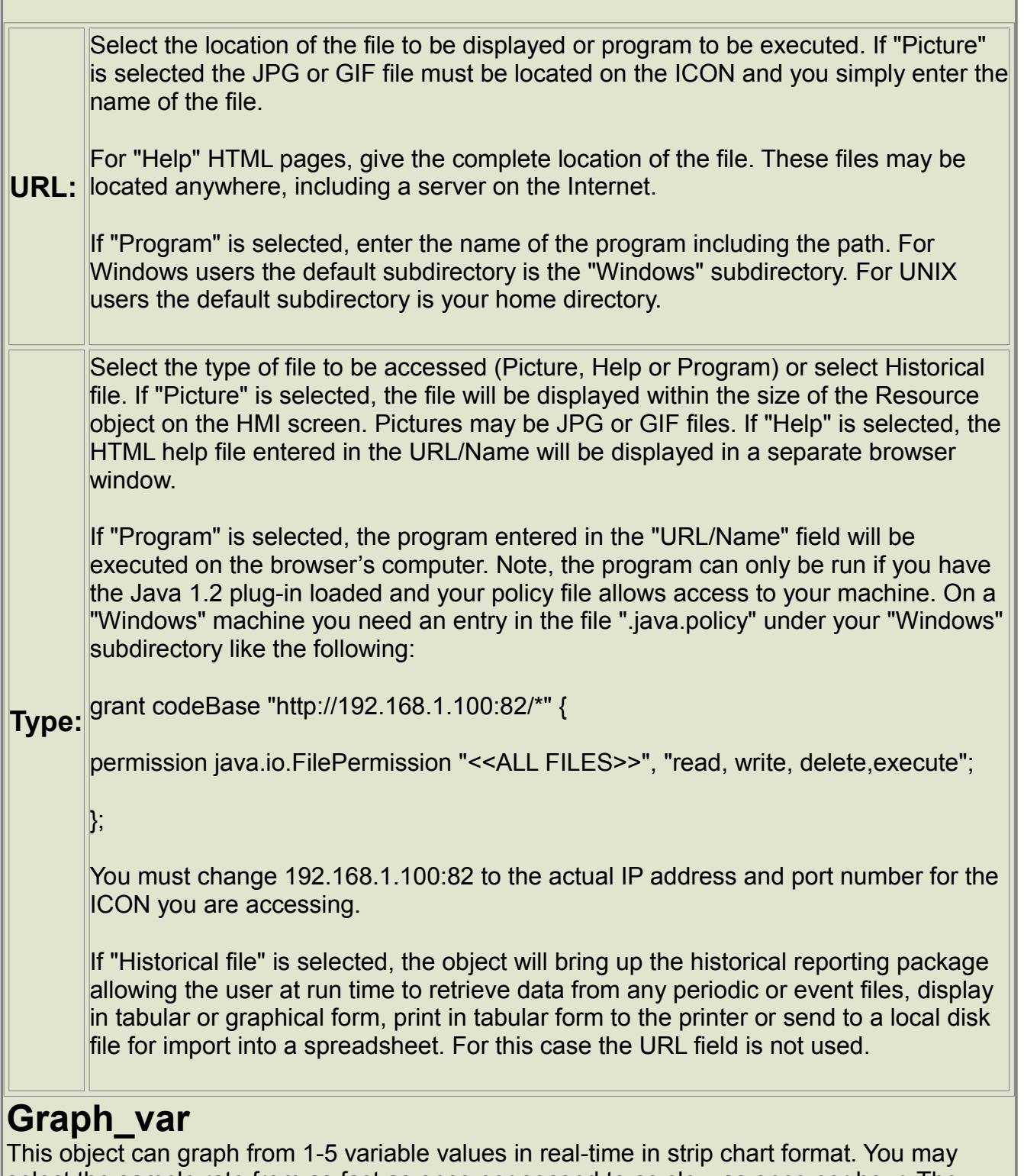

select the sample rate from as fast as once per second to as slow as once per hour. The chart is only updated while the HMI screen is selected and it starts over every time the HMI is first accessed. To avoid these limitations you may use the next object "Graph\_bin". The only draw back is that you must configure a period file for the sample rate you desire and then save the values to this file which requires a little extra programming effort.

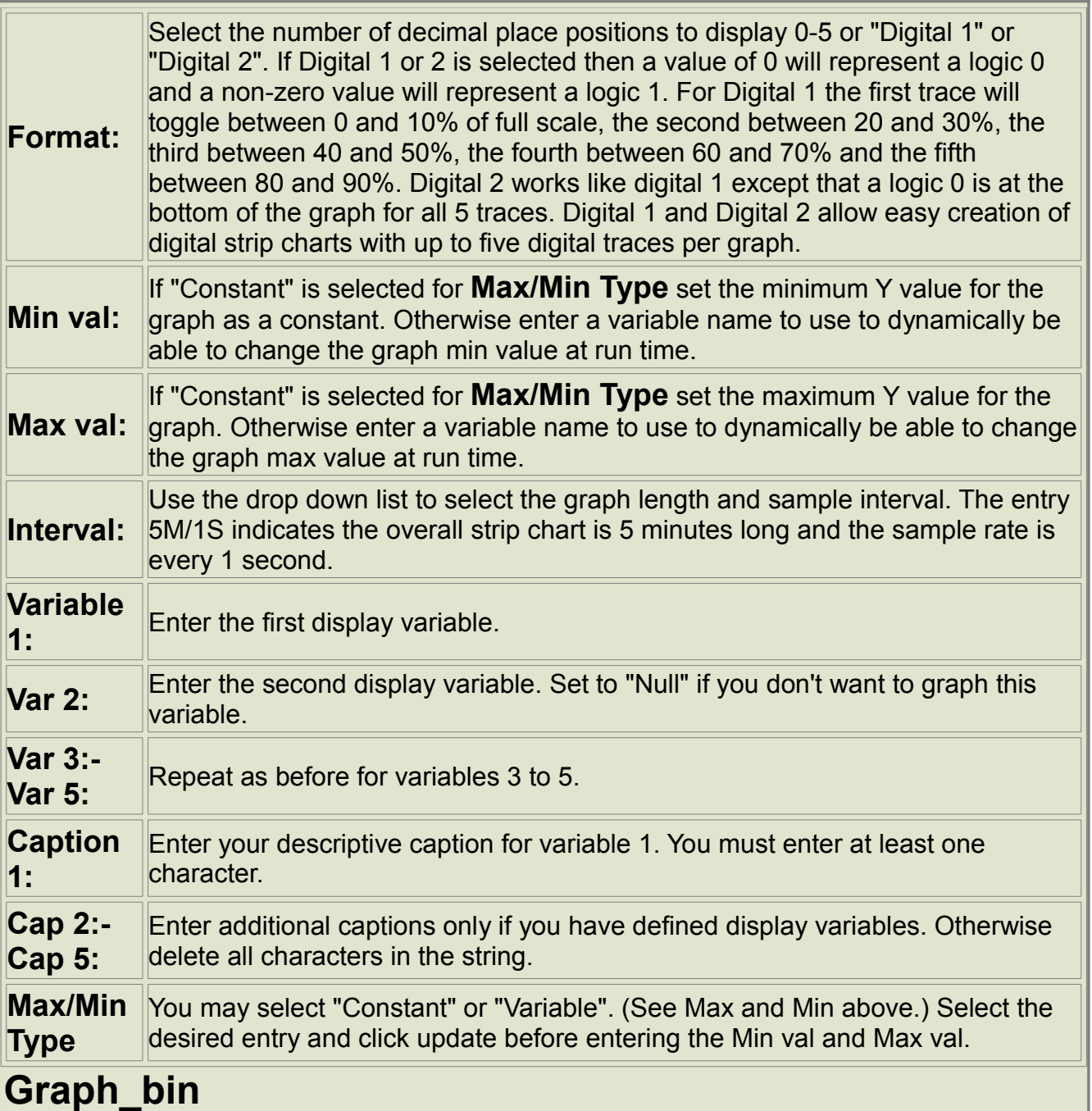

This object can graph from 1-5 historical bin items in real-time in strip chart format from the periodic file. You may select the sample rate from as fast as once per second to as slow as once per hour (depending on the recording interval for your periodic file). The chart is updated from the historical file so it will "catch up" if the HMI screen is not always active. It also creates the chart from the periodic file when the HMI screen is first accessed.

**Time file:** Select the time file from which to graph bins. (The decimal point format positions are read from the periodic file and can be configured from 0-5 or "Digital". If Digital is selected then a value of 0 will represent a logic 0 and a non-zero value will represent a logic 1. Furthermore, the first trace will toggle between 0 and 10% of full scale, the second between 20 and 30%, the third

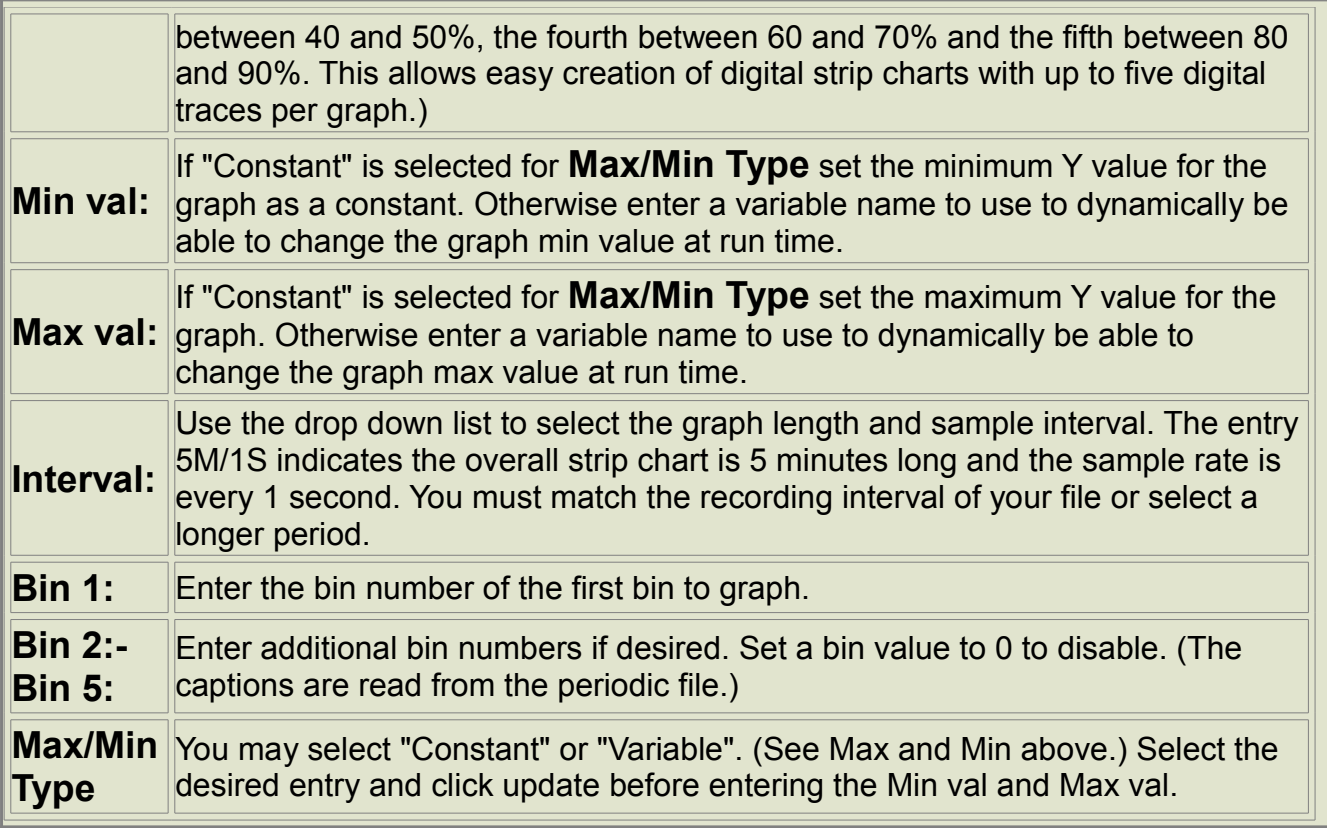

#### *HMI Objects*

To insert an HMI object, either press the insert key or right click anywhere in the white space to display the menu and select "Insert". A dialog box allows you to set a caption for the object you are about to insert. Next, select which type of object you want from the drop-down list.

Once an object is inserted on the HMI window, you can double click it (or press <Enter>) to bring up the "HMI Object Parameter Configuration" window. Clicking on the "Configure" button next to *"***Attributes***"* will bring up another window. Here you can configure:

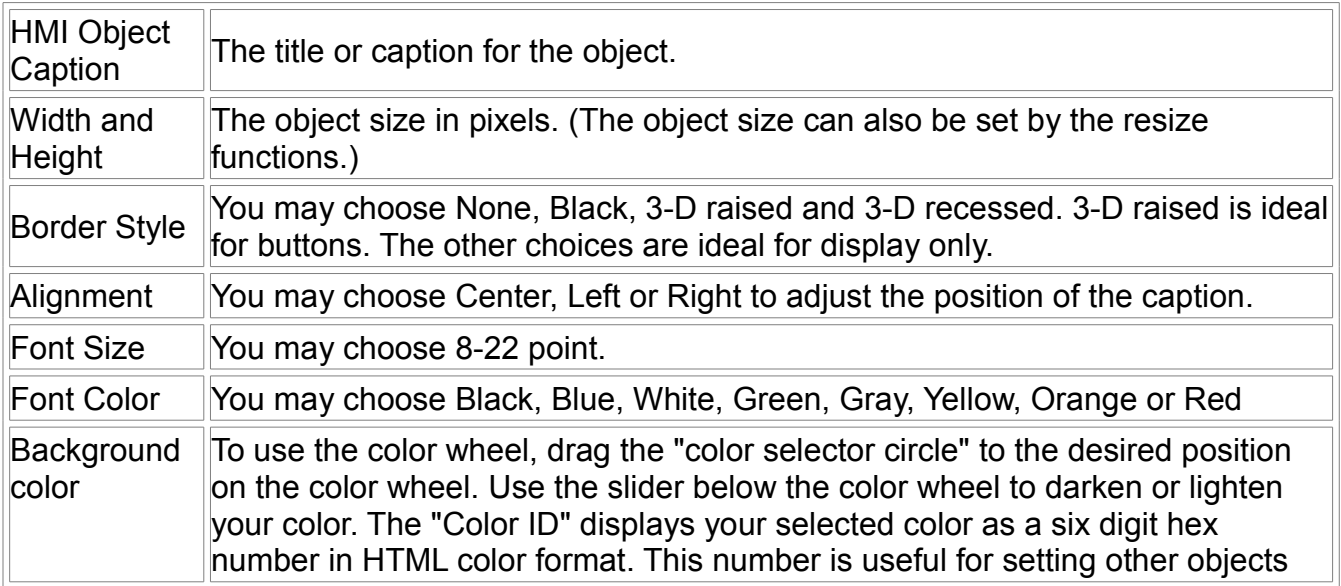

and windows to the same color after a selection has been made the first time.

Click to check "Limit colors" for optimum performance with 256 color or monochrome displays. Normally the three colors red, green and blue can each take on 1 of 256 different values thus giving 256 X 256 X 256 = 16,777,216 different colors. If "Limit colors" is enabled only 6 different values (00, 33, 66, 99, CC and FF) are allowed for red, green and blue. This gives  $6 \times 6 \times 6 = 216$ different colors (or shades of gray). Some important numbers are 000000 Black, 0000FF Dark blue, 00FF00 Green, 00FFFF Light blue, FF0000 Red, FF00FF Magenta, FFFF00 Yellow, FFFFFF White.